# **GUIDA ALL'USO DELLA WIRELESS KEY (MOBILE – DESKTOP)**

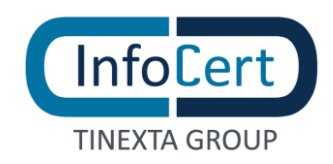

#### **SOMMARIO**

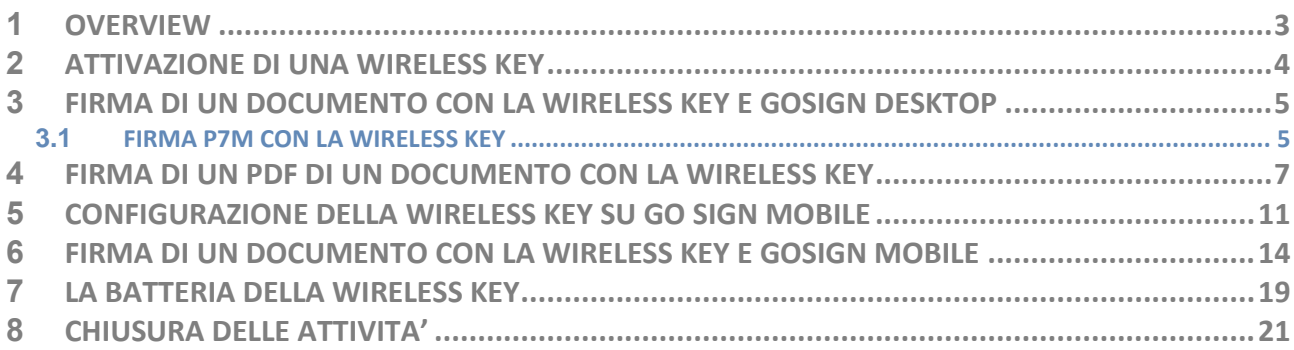

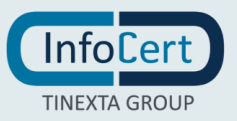

#### <span id="page-2-0"></span>**<sup>1</sup> OVERVIEW**

La **Wireless Key** è un dispositivo di Firma e Autenticazione InfoCert per la firma digitale su smartphone e tablet. Inoltre, può essere usata sia su GoSign Desktop tramite USB che su tablet e smartphone per firmare digitalmente qualunque documento grazie all'innovativo pulsante che collega il dispositivo direttamente all'App GoSign Mobile tramite Bluetooth.

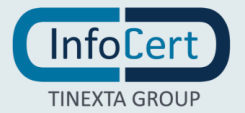

#### <span id="page-3-0"></span>**<sup>2</sup> ATTIVAZIONE DI UNA WIRELESS KEY**

Prima di utilizzare il dispositivo devo **attivarlo**, ovvero sostituire il PIN ad esso assegnato con uno di mia scelta ed esclusiva conoscenza. Il **PIN assegnato** è quello contenuto nella **cartellina o busta di revoca** (anche in versione virtuale) che è stata consegnata al momento del rilascio del dispositivo. Utilizzando il software GoSign Desktop **è possibile sostituire questo PIN con quello personale**.

Per eseguire correttamente l'attivazione con GoSign Desktop, bisogna **collegare fisicamente la Wireless Key alla postazione di lavoro inserendola in una presa USB**.

Successivamente, si avvia il software GoSign Desktop e aprire il menù laterale **Configura** (contrassegnata dall'icona a forma di ingranaggio), quindi selezionare la pagina dedicata le tue Firme, aprire la sezione Firma Dispositivo, di seguito **Attivazione dispositivo**.

Dopo [aver recuperato i codici](https://help.infocert.it/home/faq/recupero-dei-codici-di-sicurezza) contenuti nella cartellina o busta di revoca, inserire di seguito il **PIN o il PUK** indicati (sono identici, quindi la scelta è irrilevante) e di seguito il **nuovo PIN**, ricordando che dovrà essere costituito da **8 caratteri tutti numerici**. Ripetere l'inserimento del nuovo PIN e procedere con un clic sul pulsante **Conferma**.

GoSign Desktop confermerà l'avvenuta attivazione.

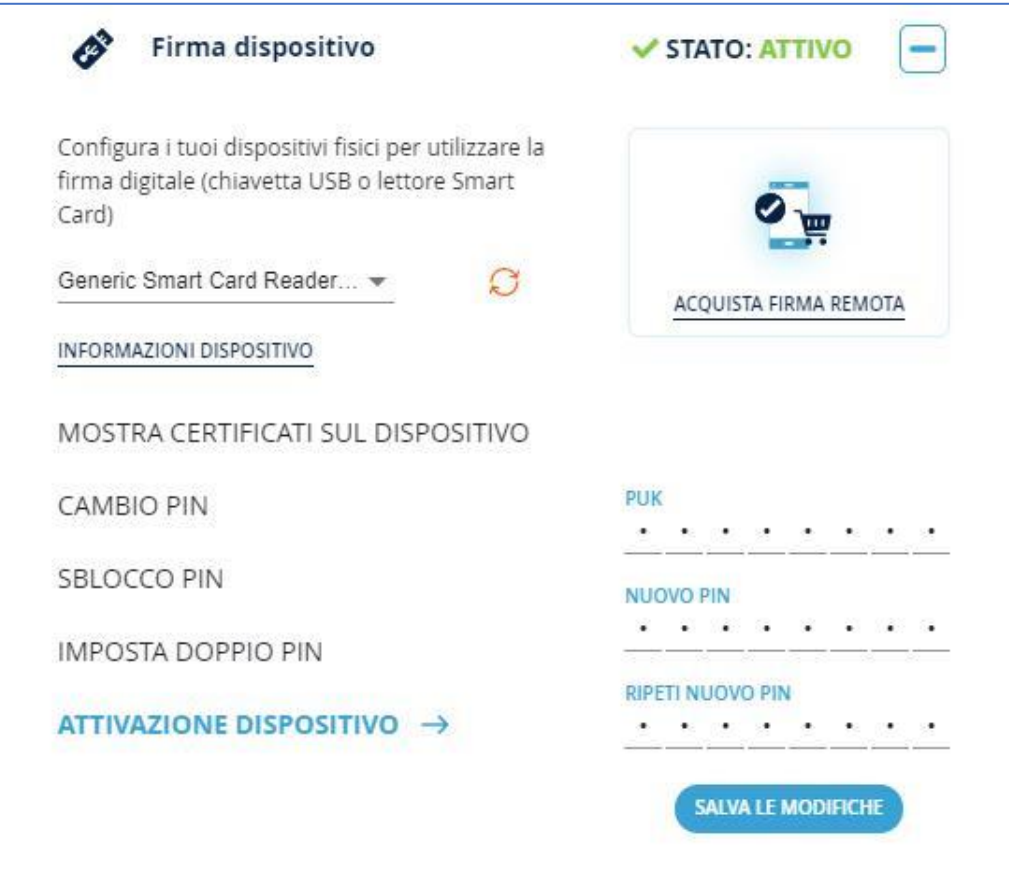

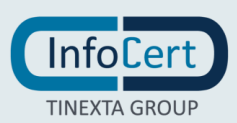

#### <span id="page-4-0"></span>**<sup>3</sup> FIRMA DI UN DOCUMENTO CON LA WIRELESS KEY E GOSIGN DESKTOP**

#### <span id="page-4-1"></span>**3.1 FIRMA P7M CON LA WIRELESS KEY**

Una volta attivata la Wireless Key, è possibile **firmare il mio primo documento**.

Ovviamente, come per le altre modalità di firma con certificati, si ha la possibilità di scegliere il formato di firma, cioè di stabilire se apporre una firma P7M o PDF.

Nella parte bassa della schermata sono visibili le tecnologie con le quali è possibile firmare i documenti. Per produrre un documento con estensione **.p7m**, andrà scelta la tecnologia **CAdES** e si potrà procedere con un clic sul pulsante Scegli sotto la scritta *Firma CADeS*.

Una volta scelto il formato di firma, il processo di Firma ci porta alla scelta di applicare o meno una marca temporale al documento. Tale marca sarà in formato PADES-T.

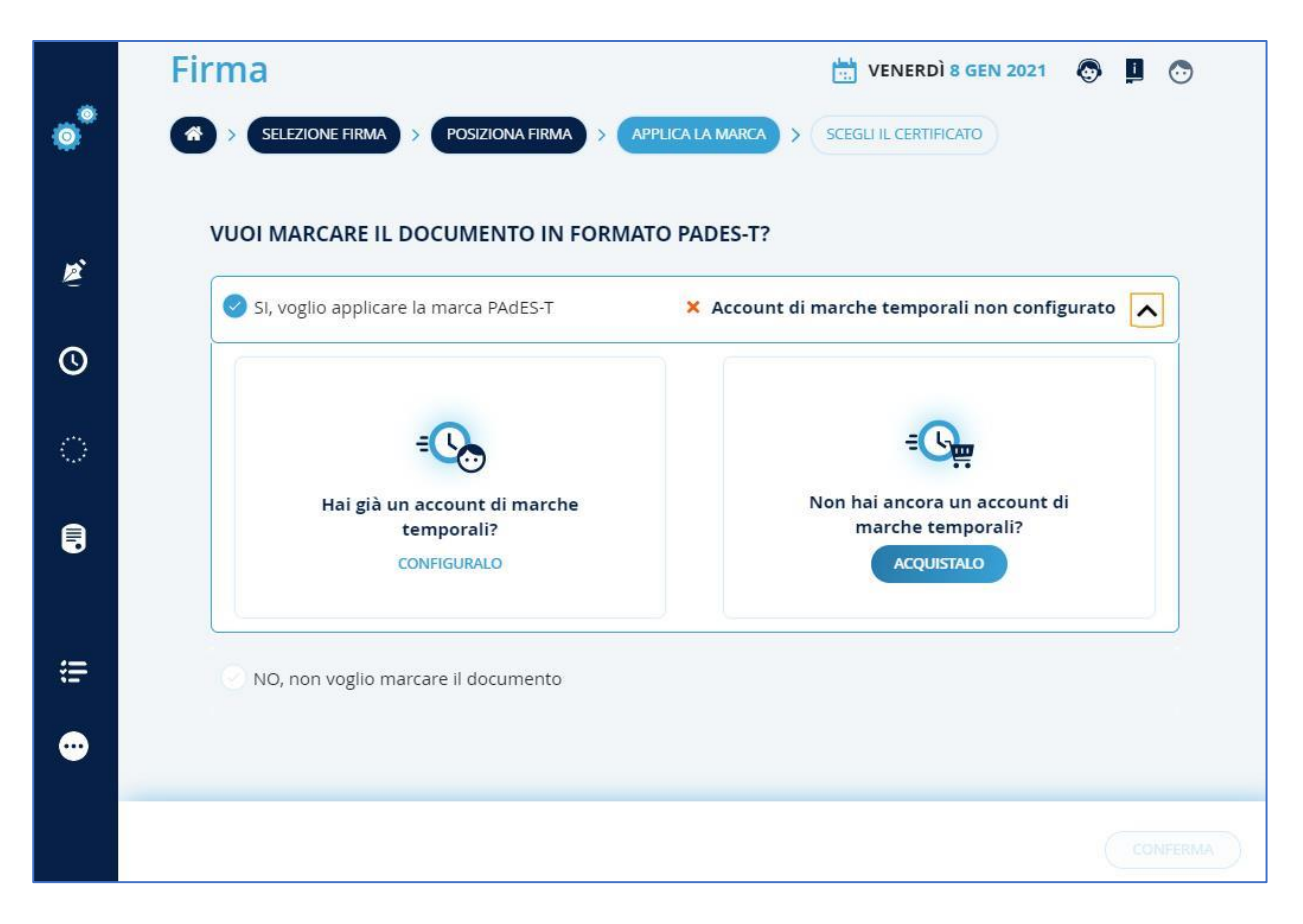

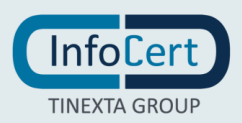

Va inserito il PIN di protezione del dispositivo fisico nel campo Inserisci il *PIN dispositivo* e che va selezionato attraverso il menù a tendina il dispositivo. Se non viene rilevato nessun dispositivo cliccando sull'icona di refresh verrà ricercato nuovamente un dispositivo di firma connesso al pc e in caso di risultato positivo verrà visualizzato il nome nel menù.

Di default, GoSign Desktop propone come possibile percorso nel campo Destinazione di salvataggio, che coincide con la sovrascrizione del file originale venendo cosi sostituto dal documento firmato.

In caso di scelta di sovrascrivere il documento originale verrà chiesto di confermare l'operazione.

Altrimenti attraverso il pulsante *Sfoglia* sarà possibile cambiare la destinazione del documento firmato con la possibilità di rinominarlo.

Una volta scelta la destinazione del documento cliccando sul tasto OK, verrà concluso il processo di sovrascrizione del documento.

GoSign Desktop confermerà l'avvenuta firma, nell'ultima schermata del processo della funzione Firma è possibile sapere se è andata o meno a buon fine il processo di firma. È possibile visualizzare la tipologia di firma e quale certificato è stato utilizzato. Se viene ritenuto necessario attraverso la funzione visualizza file verrà aperto il documento firmato.

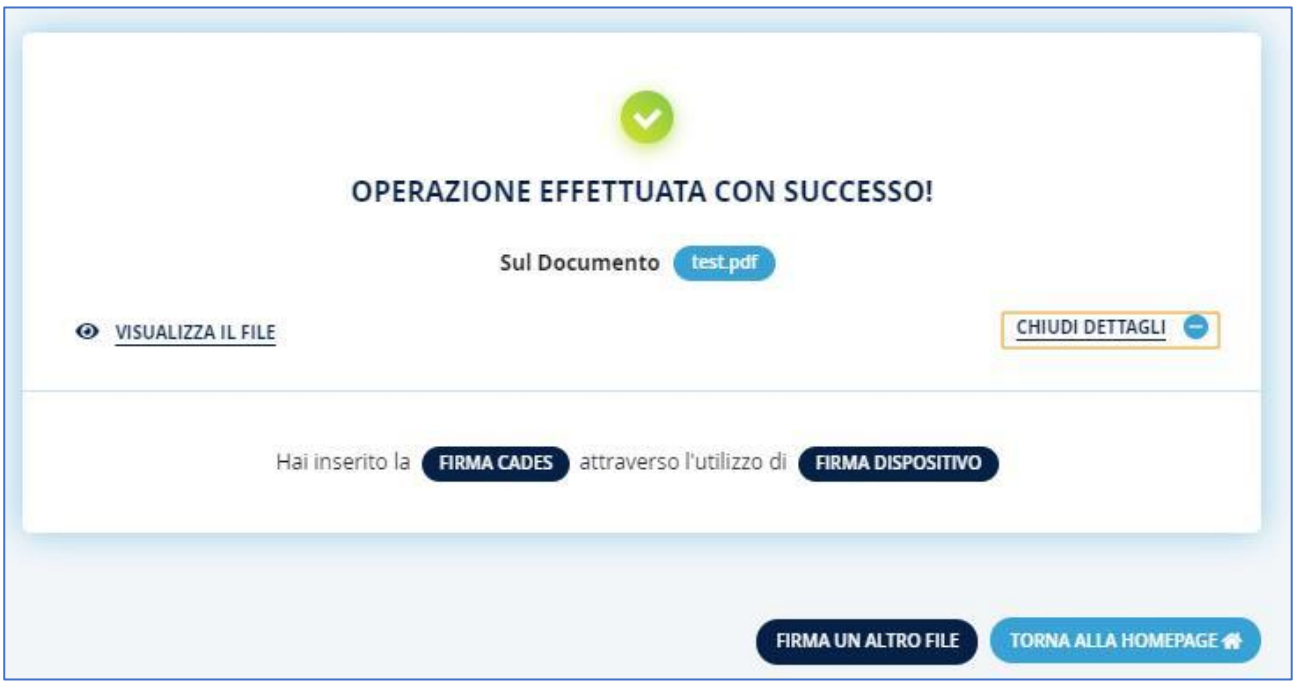

GoSign Desktop permette ora o di firmare direttamente un nuovo documento tornado alla prima schermata della funzione Firma invitando a scegliere un nuovo documento oppure ritornare alla Homepage.

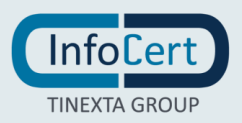

### <span id="page-6-0"></span>**<sup>4</sup> FIRMA DI UN PDF DI UN DOCUMENTO CON LA WIRELESS KEY**

GoSign Desktop mette a disposizione nella home page l'opzione *Firma* che mi permette di selezionare il documento da firmare e di richiamarlo all'interno del software.

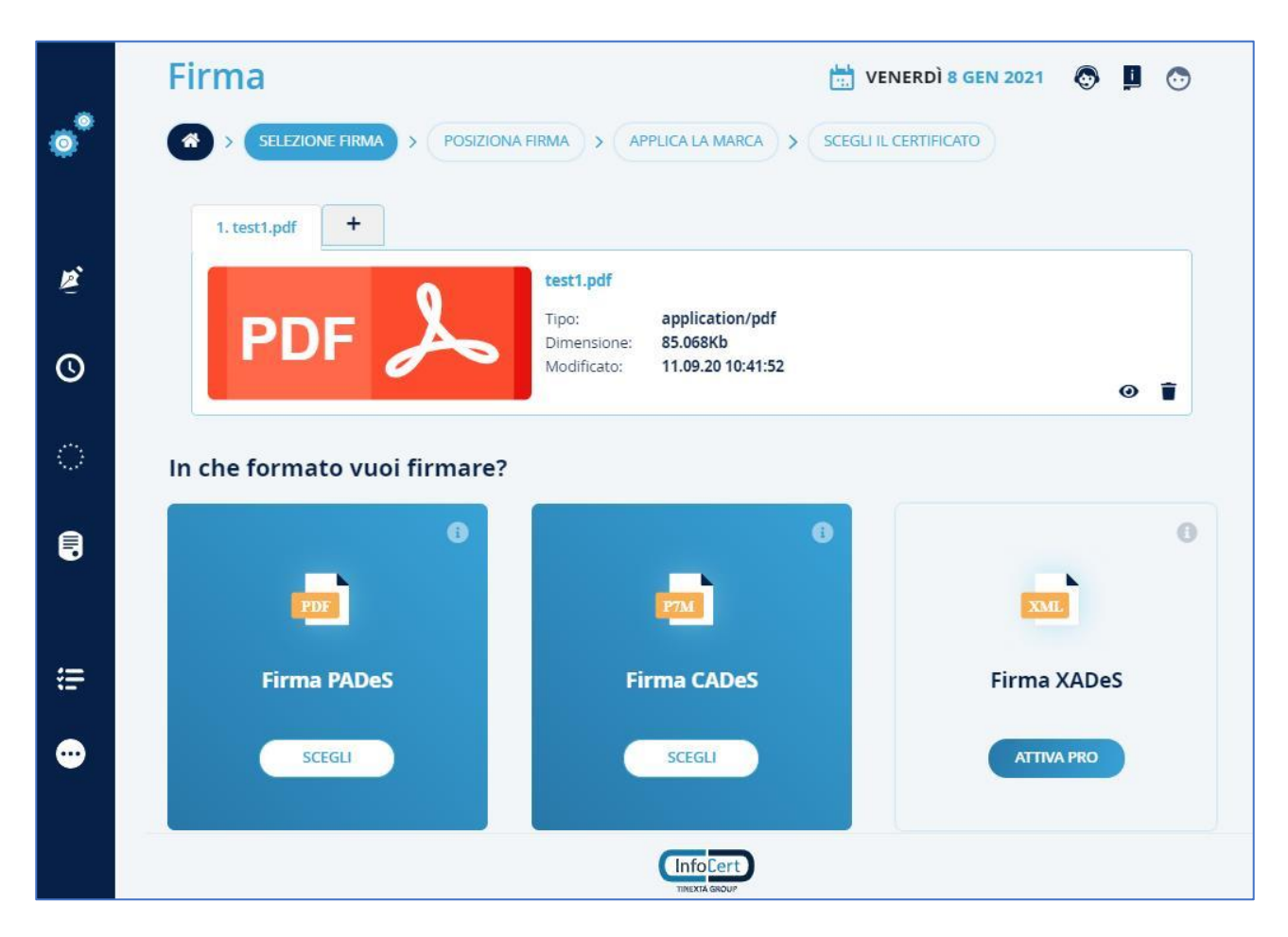

GoSign Desktop presenta gli estremi del documento (tipo, dimensione, ecc.) qualora venisse ritenuto necessario, è messo a disposizione il pulsante *Apri documento* (indicato dall'icona a forma di occhi) per visualizzarlo e la funzione *Elimina* (indicata dall'icona a forma di cestino).

Nella parte bassa della schermata sono visibili le tecnologie con le quali è possibile firmare i documenti. Per produrre un documento con estensione **.pdf**, andrà scelta la tecnologia **PAdES** e si potrà procedere con un clic sul pulsante Scegli sotto la scritta *Firma PADeS*.

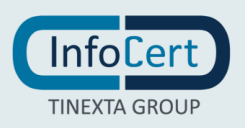

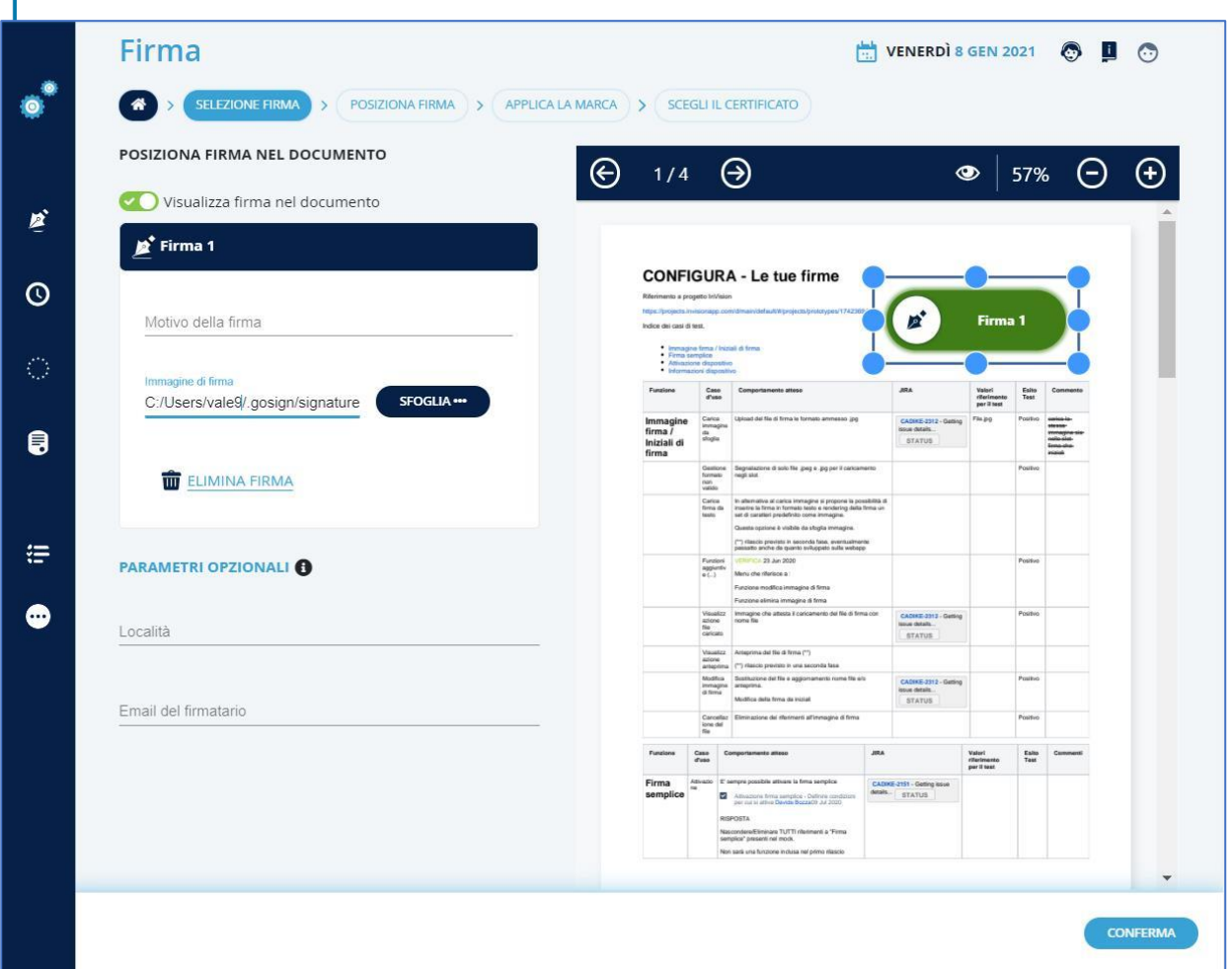

Il processo di Firma prosegue con la possibilità di rendere visibile la firma all'interno del documento. Questo è possibile attivando la spunta VISUALIZZA FIRMA NEL DOCUMENTO. È molto importante tenere a mente che questo segno grafico **non ha alcun valore legale** e **NON È** in alcun modo la **mia firma digitale**.

Nel riguardo di firma verrà visualizzate l'immagine della firma, di default è l'immagine caricata nella sezione *Configura* nella sezione *le tue firme*.

Sarà possibile aggiungere delle informazioni aggiuntive:

- Motivo della firma ovvero per il quale si sottoscriverà digitalmente il documento, ad esempio: accettazione delle clausole contrattuali, accettazione delle clausole vessatorie del contratto, espressione del mio consenso al trattamento dei dati personali ai sensi della L. 196/2003, ecc.;
- Il luogo di apposizione della firma
- Email di colui che firma

Si possono aggiungere anche più riquadri firma, sarà sufficiente fare doppio click sull'anteprima del pdf e se si desidera cambiare immagine firma sarà sufficiente cliccare sul pulsante SCEGLI... nel riquadro dedicato alle firme e se si vuole rimuovere una firma, sarà sufficiente cliccare sull'icona a forma di cestino.

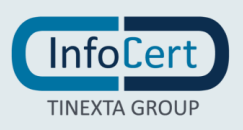

Attivando tale possibile sarà obbligatorio applicare la firma nel documento attraverso un doppio click sull'anteprima del documento, altrimenti non sarà possibile proseguire il processo di Firma.

Per l'applicazione di marche temporali, è possibile procedere come per i documenti che vengono firmati con tecnologia **CAdES**.

Una volta scelto se si voglia o meno una marca temporale bisogna premere sul pulsante Continua per procedere alla fase successiva.

Dopo aver selezionato l'opzione certificato di firma con dispositivo (in questo caso tramite **Wireless Key**) si potrà procedere con la firma del documento.

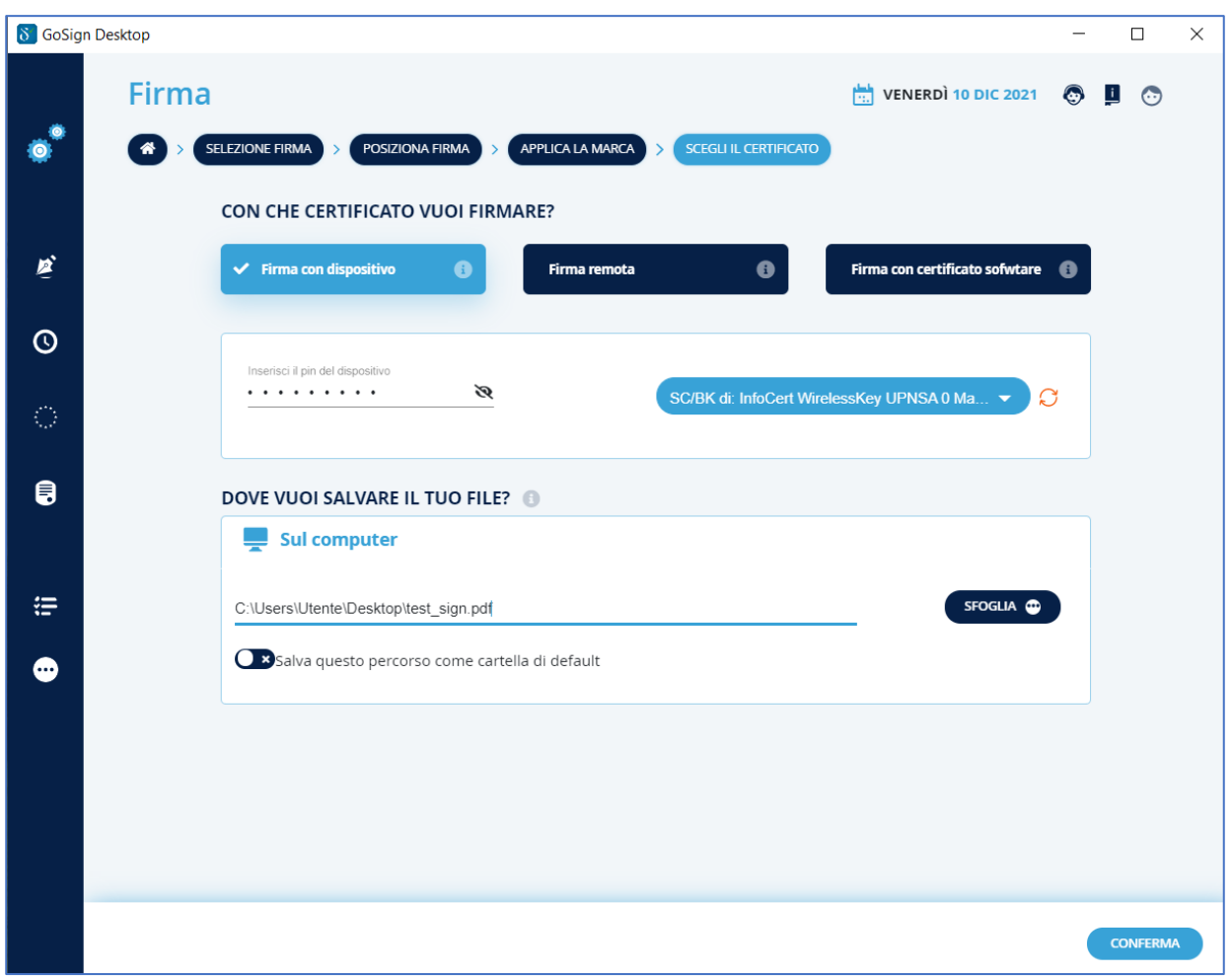

Va inserito il PIN di protezione del dispositivo fisico nel campo *Inserisci il PIN dispositivo* e che va selezionato attraverso il menù a tendina il dispositivo.

Se non viene rilevato nessun dispositivo cliccando sull'icona di refresh verrà ricercato nuovamente un dispositivo di firma connesso al pc e in caso di risultato positivo verrà visualizzato il nome nel menù. Di default, GoSign Desktop propone come possibile percorso nel campo Destinazione di salvataggio, che coincide con la sovrascrizione del file originale venendo così sostituto dal documento firmato.

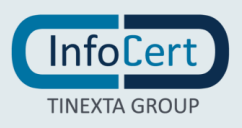

In caso di scelta di sovrascrivere il documento originale verrà chiesto di confermare l'operazione.

Altrimenti attraverso il pulsante Sfoglia sarà possibile cambiare la destinazione del documento firmato con la possibilità di rinominarlo.

Una volta scelta la destinazione del documento cliccando sul tasto OK, verrà concluso il processo di sovrascrizione del documento.

GoSign Desktop confermerà l'avvenuta firma, nell'ultima schermata del processo della funzione Firma è possibile sapere se è andata o meno a buon fine il processo di firma. È possibile visualizzare la tipologia di firma e quale certificato è stato utilizzato. Se viene ritenuto necessario attraverso la funzione visualizza file verrà aperto il documento firmato.

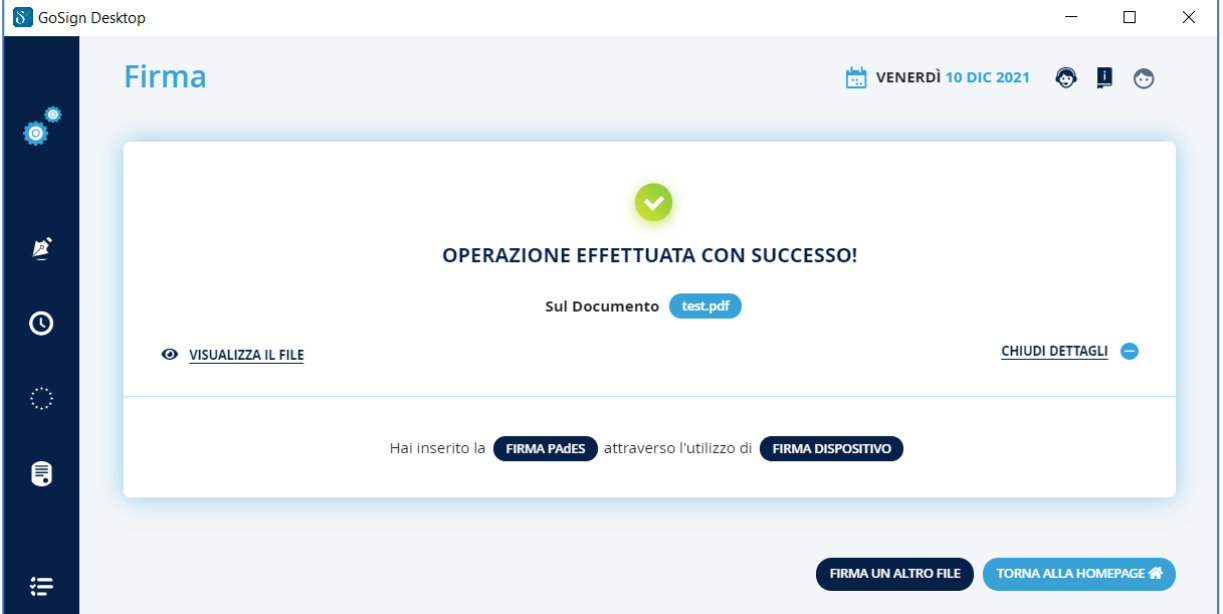

GoSign Desktop permette ora o di firmare direttamente un nuovo documento tornado alla prima schermata della funzione Firma invitando a scegliere un nuovo documento oppure ritornare alla Homepage.

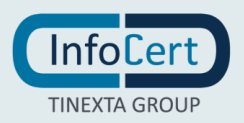

## <span id="page-10-0"></span>**<sup>5</sup> CONFIGURAZIONE DELLA WIRELESS KEY SU GO SIGN MOBILE**

Per collegare il dispositivo di firma Wireless Key, va verificato che l'**opzione di collegamento via Bluetooth** sia attiva. In questo caso il simbolo di connessione si presenterà di colore grigio scuro, altrimenti sarà di colore grigio e se si provasse a selezionarlo restituirebbe un messaggio di errore.

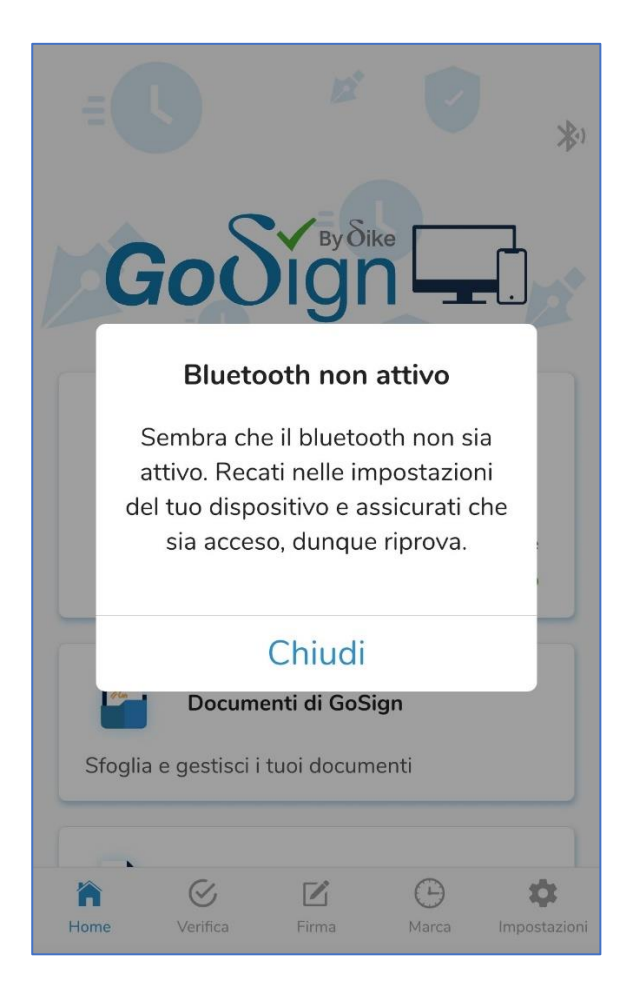

Accertata la disponibilità del bluetooth, è necessario mettere la Wireless Key in modalità pairing, ovvero pronta per essere riconosciuta e abbinata al cellulare (o al tablet).

Per prima cosa, avviare la Wireless Key tenendone premuto il pulsante per 2 secondi. La Wireless Key è in **modalità on** e se ne ha conferma per la colorazione azzurra lampeggiante assunta dal display luminoso.

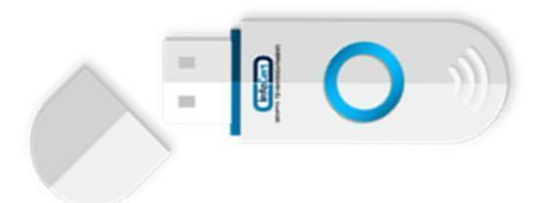

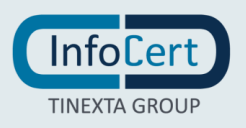

Subito dopo, bisogna tenere premuto il pulsante per altri 2 secondi: la Wireless Key entra in **modalità pairing** e se ne ha conferma per la colorazione lampeggiante azzurra, alternata al rosa, assunta dal display luminoso.

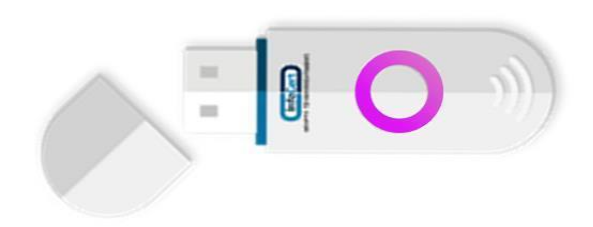

Terminata questa operazione, la Wireless Key è pronta per l'abbinamento all'app.

Selezionare nuovamente l'icona del collegamento Bluetooth con un tap sullo schermo del cellulare che rileverà il dispositivo e fornirà in risposta il nome di sistema della Wireless Key costituito da una sequenza di 5 caratteri.

Una leggera pressione sul nome della Wireless Key ne fa avanzare l'abbinamento.

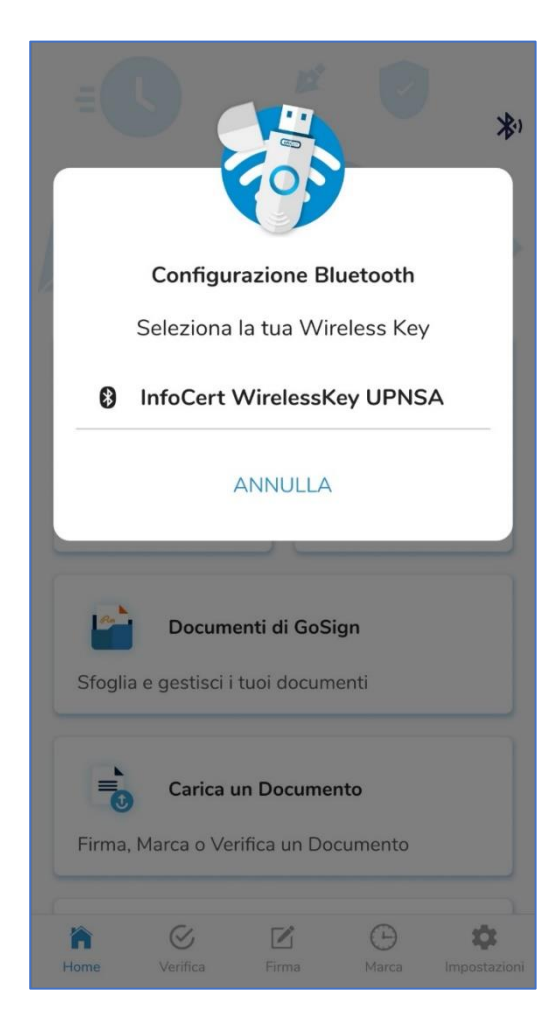

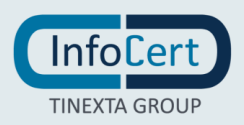

GoSign Mobile fornisce la conferma che il processo di *pairing* è terminato e a questo punto nel messaggio verranno indicati il nome e cognome dell'utente in qualità di proprietario del dispositivo

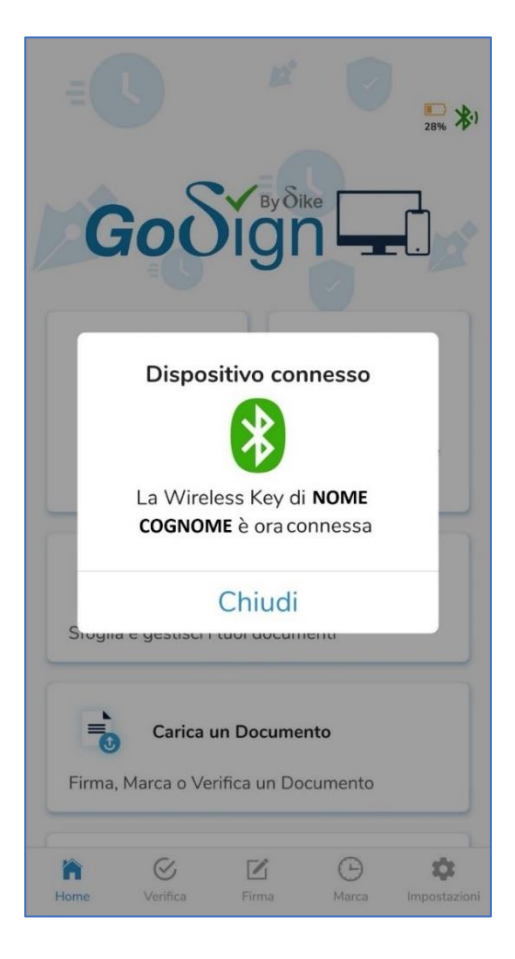

Va notato che ad abbinamento avvenuto, l'icona del Bluetooth assume una **colorazione verde** e rimane di questo colore fintanto che la Wireless Key è collegata al telefono (o al tablet).

Accanto all'icona del Bluetooth troverò l'icona di una batteria che mi indica lo stato della batteria della Wireless Key, specificandone anche il livello in percentuale. Dal 100% di carica e fino al 30% l'icona della batteria è di **colore azzurro**.

Dal 30% di carica e fino al 10% l'icona della batteria è di **colore giallo** (anche se il display luminoso della Wireless Key è ancora azzurro lampeggiante).

Questo significa che la batteria è in riserva: è possibile concludere le operazioni di firma o di navigazione su un portale della Pubblica Amministrazione ma bisogna collegare la Wireless Key al computer per consentirne la ricarica.

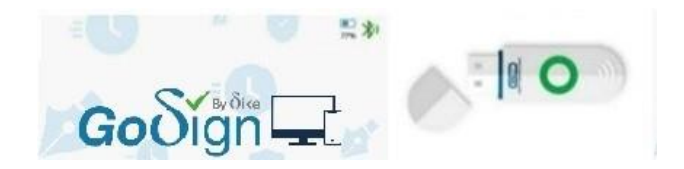

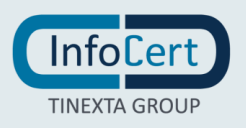

### <span id="page-13-0"></span>**<sup>6</sup> FIRMA DI UN DOCUMENTO CON LA WIRELESS KEY E GOSIGN MOBILE**

Dopo aver avviato GoSign Mobile sullo smartphone e verificato che la Wireless Key sia agganciata all'App, scegliere l'opzione *Firma* disponibile nella barra di navigazione posta in fondo allo schermo e selezionare il documento da firmare.

In alternativa si può selezionare il documento da sottoporre alla firma partendo dalle cartelle *Documenti di GoSign* o *Carica un Documento*.

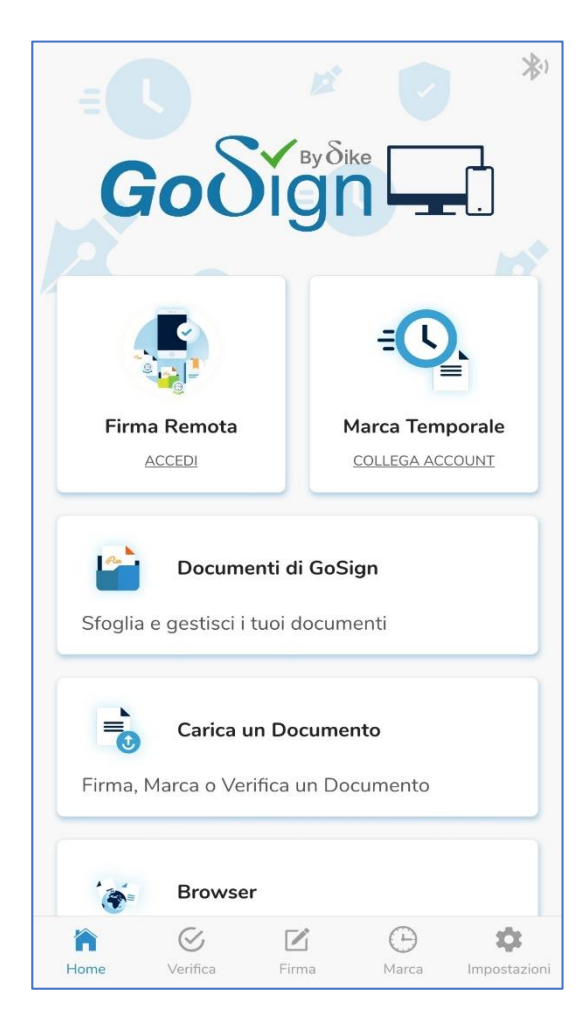

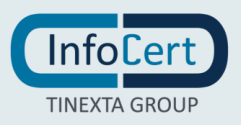

In questo secondo caso l'App propone gli estremi del documento (*tipo, dimensione, ecc*.), e l'elenco delle possibili azioni a disposizione per la firma.

Procedere con la selezione dell'opzione *Firma il Documento*.

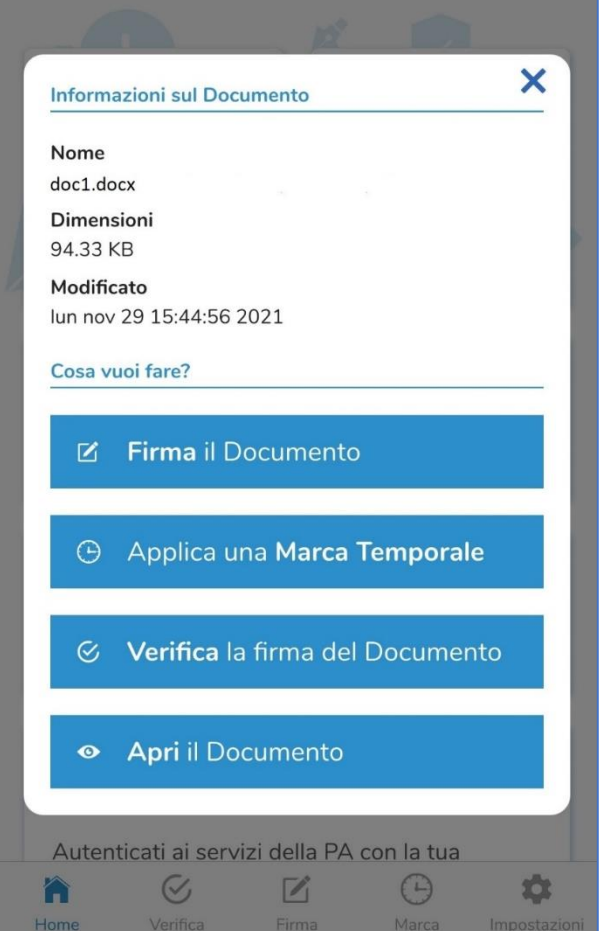

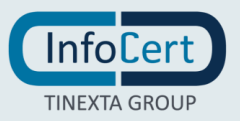

Nel pannello di controllo della firma si troverà la funzione che permette di **selezionare il dispositivo di firma** con il quale apporla, e andrà impostato **Wireless Key**.

Inoltre, è possibile scegliere la tipologia di firma, [P7M o PDF.](https://help.infocert.it/home/faq/quando-e-preferibile-usare-la-firma-digitale-p7m-o-pdf) Se si ha bisogno di firmare un documento con estensione .doc, .xls o altri si sceglierà la firma in modalità P7M; se si ha bisogno di firmare un documento con estensione .pdf si sceglierà indifferentemente entrambe le tipologie di firma, P7M o PDF.

Ovviamente è possibile prevedere anche l'eventuale apposizione di una marca temporale.

Per firmare procedo con un tap sull'icona blu di firma.

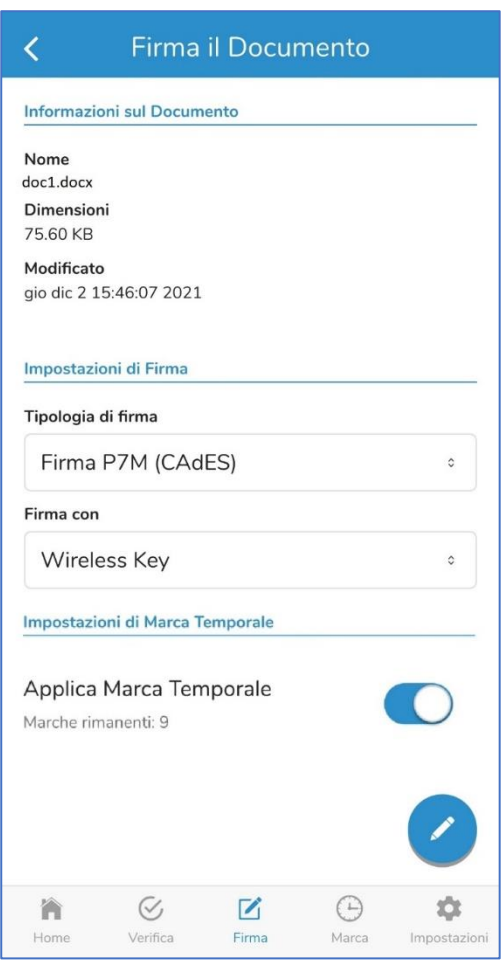

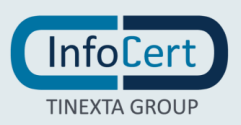

A questo punto bisogna inserire il **PIN** di protezione della Wireless Key nel campo Inserisci il tuo PIN di Firma e proseguire con un tap sul pulsante Conferma.

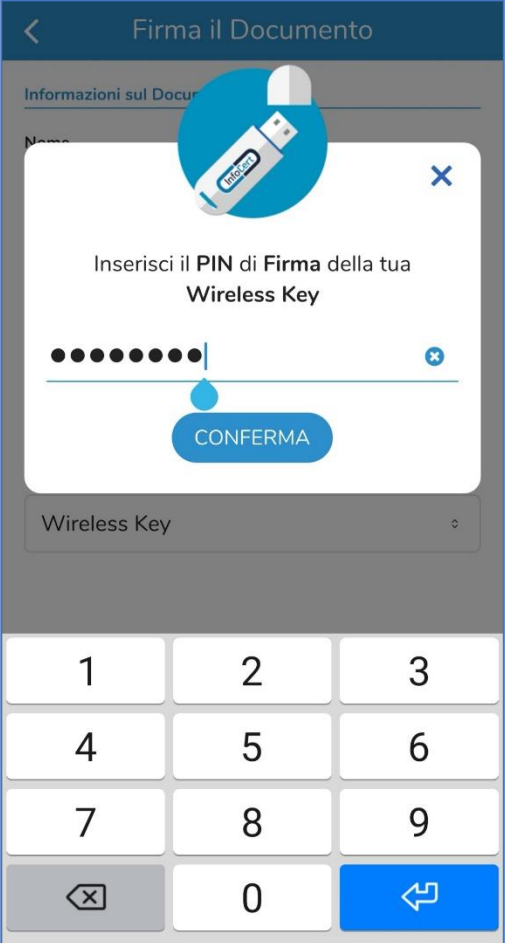

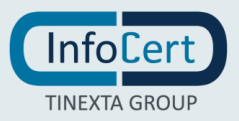

Al termine dell'operazione di firma si riceverà un messaggio di conferma. I documenti firmati digitalmente e quelli firmati digitalmente e marcati temporalmente sono salvati all'interno dell'area Firmati nella cartella *Documenti di GoSign*.

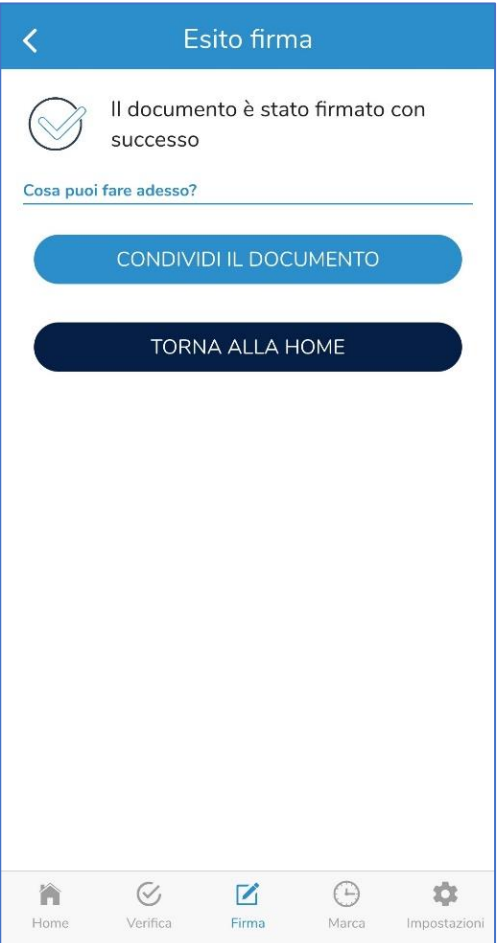

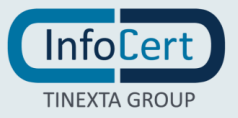

#### <span id="page-18-0"></span>**<sup>7</sup> LA BATTERIA DELLA WIRELESS KEY**

Il funzionamento della Wireless Key è **garantito dalla presenza di una batteria**, che ne condiziona l'uso. Questo significa che per utilizzare la Wireless Key nel migliore dei modi bisogna prevedere di controllare lo stato della batteria ed eventualmente la necessità di sottoporla a ricarica.

La **durata stimata** della batteria è di **circa 14 giorni**, trascorsi i quali si scarica completamente. A questo punto, per **ricaricare la batteria** bisognerà collegare la Wireless Key ad una **porta USB del computer**.

Il **tempo di ricarica** – da completamente scarica a completamente carica – è di **3-4 ore**.

Per **verificare** a colpo d'occhio il **livello della batteria**, sarà sufficiente tenere sotto controllo **l'icona della batteria** che compare sullo schermo del cellulare e il **display luminoso** della Wireless Key.

Se la Wireless Key **non è** agganciata al cellulare, e la batteria va dal 100% di carica fino al 30%, l'icona della batteria non sarà visibile mentre il display del dispositivo sarà azzurro.

Se invece la Wireless Key è agganciata al cellulare e la batteria va dal 100% di carica fino al 30%, l'icona sarà di colore **azzurro** mentre il display verde.

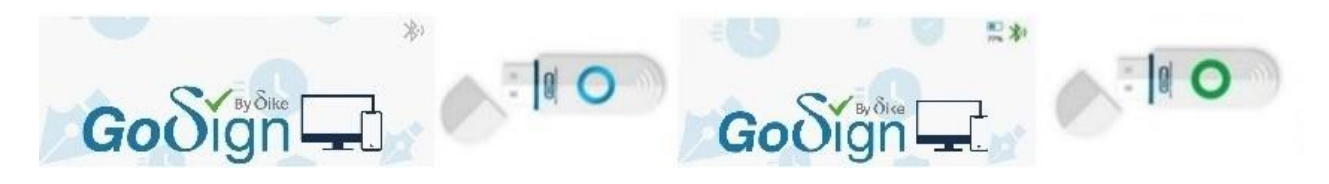

Continuando l'osservazione, si può notare che dal 30% di carica e fino al 10% l'icona della batteria è di colore **giallo** (anche se il display luminoso della Wireless Key è ancora azzurro lampeggiante).

Questo significa che la batteria è in riserva: è possibile concludere le operazioni di firma o di navigazione su un portale della Pubblica Amministrazione ma bisogna collegare la Wireless Key al computer per consentirne la ricarica.

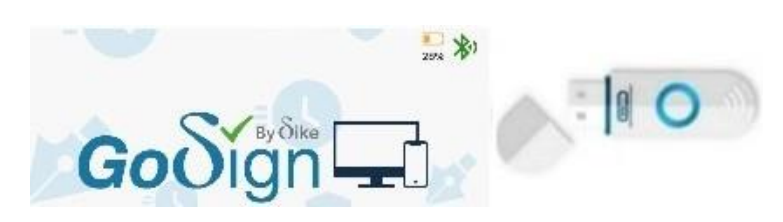

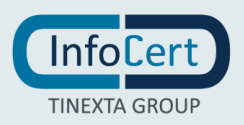

Una volta collegata al computer, anche il display luminoso della Wireless Key assume una colorazione gialla lampeggiante. A ricarica completata, il display luminoso della Wireless Key, ancora collegata al computer, assume una colorazione verde lampeggiante. Una volta rimossa il display tornerà ad essere azzurro lampeggiante. E' il momento di recuperarla e abbinarla nuovamente al telefono cellulare per firmare documenti o navigare in sicurezza sui portali della Pubblica Amministrazione.

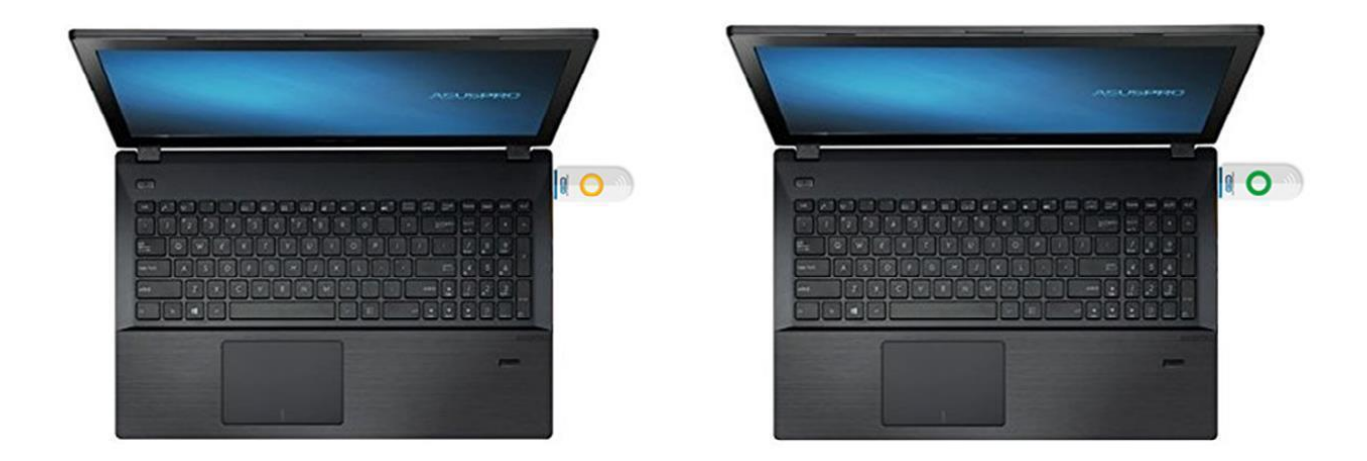

Al di sotto del 10% di carica l'icona della batteria è rossa e anche il display luminoso della Wireless Key assume una colorazione rossa lampeggiante.

La batteria della Wireless Key è scarica: bisogna collegare al computer la Wireless Key per consentirne la ricarica anche perché il processo di abbinamento con il telefono cellulare o anche la firma del documento possono non essere gestiti correttamente.

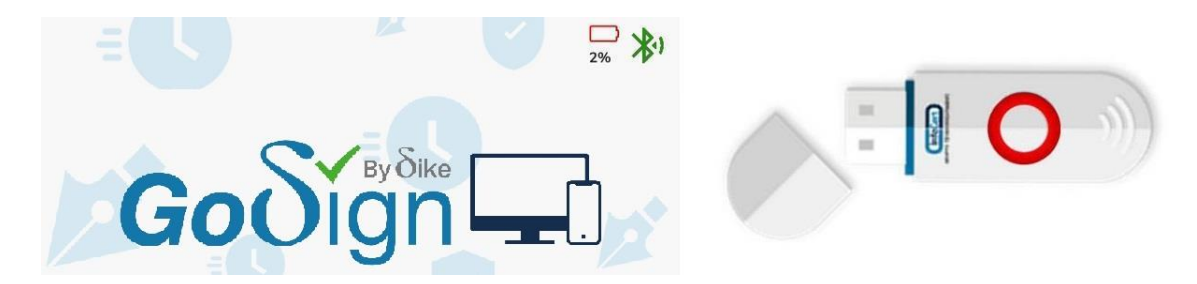

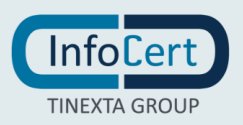

#### <span id="page-20-0"></span>**<sup>8</sup> CHIUSURA DELLE ATTIVITA'**

Se si è utilizzata la Wireless Key per firmare i documenti con GoSign Desktop, dopo aver chiuso il software, eseguire la procedura di rimozione sicura del dispositivo USB.

Se si è utilizzata la Wireless Key per firmare i documenti con GoSign Mobile sarà sufficiente chiudere l'App.

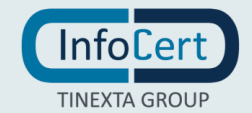